# **Handleiding Mijn Zakelijk**

**Regel het eenvoudig zelf met Mijn VGZ**

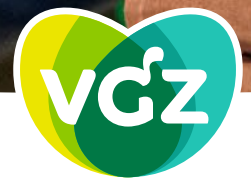

**COÖPERATIE VGZ** Voorop in gezondheid en zorg. Voor iedereen.

# **Inhoudsopgave**

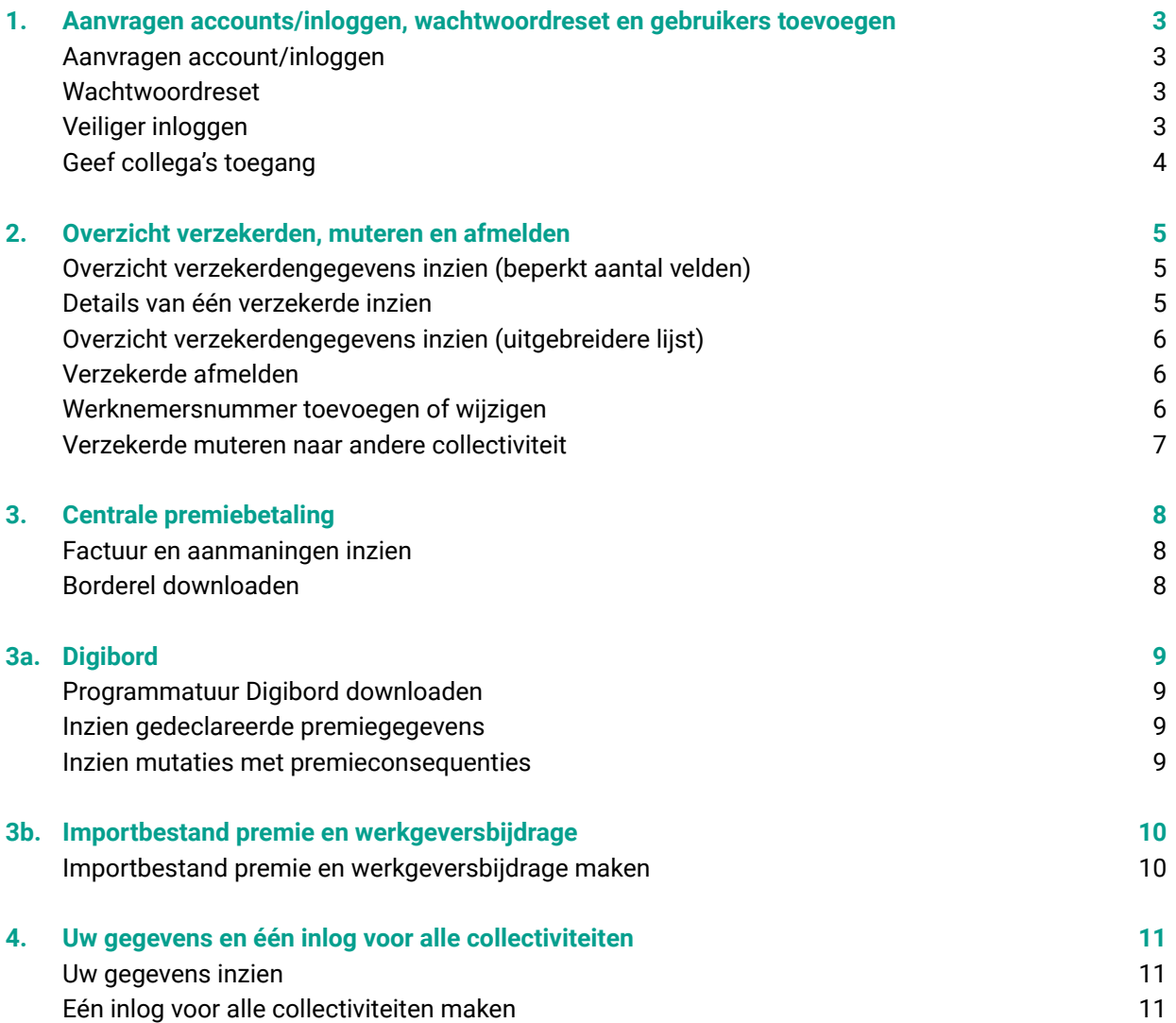

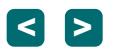

### <span id="page-2-0"></span>**1. Aanvragen accounts/inloggen, wachtwoordreset en gebruikers toevoegen**

#### **Aanvragen account/inloggen**

Om u een activatielink te kunnen sturen hebben wij het e-mailadres van de hoofdgebruiker nodig. Deze hoofdgebruiker kan collega's toegang geven. Let op: in verband met privacywetgeving moet het e-mailadres aan de volgende eisen voldoen:

- Het e-mailadres is van uw organisatie (dus geen Gmail of outlook)
- Persoonlijk e-mailadres (dus geen e-mailadres van de afdeling of een algemeen e-mailadres)

Uw verzoek kunt u doorgeven aan [accountbeheervgz@vgz.nl](mailto:accountbeheervgz%40vgz.nl?subject=) Als u vervolgens inlogt, is uw e-mailadres uw gebruikersnaam. Het wachtwoord kunt u zelf aanmaken.

De Mijn omgeving werkt goed als u inlogt met Google Chrome of Firefox.

#### **Wachtwoordreset**

Bent u het wachtwoord vergeten dan kunt u uw wachtwoord op het inlogscherm zelf resetten. Lukt dit niet. Verwijder dan de cookies en probeer het opnieuw.

#### **Veiliger inloggen**

Heeft u een smartphone, dan kunt u nu nog veiliger inloggen.

U installeert een authenticatie app op uw smartphone. Bijvoorbeeld de Google authenticator app of Microsoft authenticator app.

Registreer daarna uw smartphone. Klik op **Instelllingen**. Deze knop vindt u rechts bovenaan. Kies daarna **Registreer uw apparaat**. Vul de gegevens en scan de QR code.

Na inloggen geeft de authenticatie app een code. Deze code voert u in, nadat u uw gebruikersnaam en wachtwoord hebt ingevoerd.

Bent u de smartphone kwijt, mail ons, zodat wij de 2-factorauthenticatie kunnen resetten.

Heeft u een nieuwe smartphone? Dan kunt u onder **instellingen** de gegevens van de 2-factorauthenticatie aanpassen.

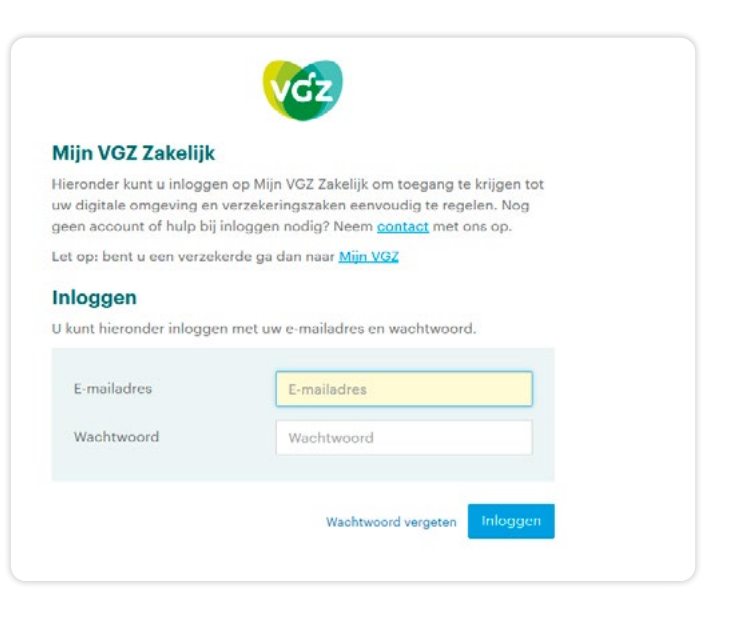

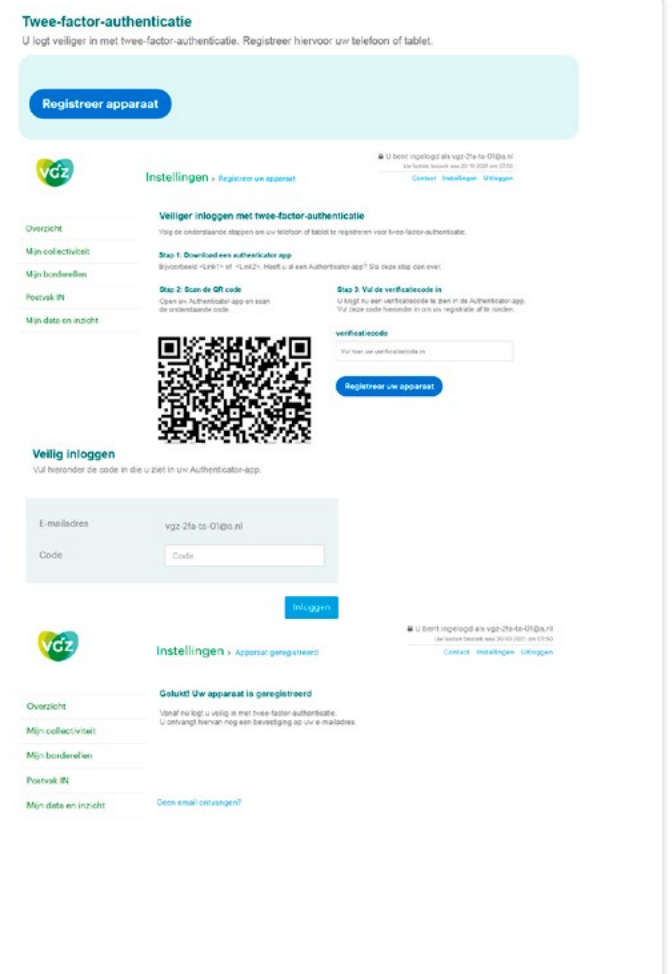

terug naar inhoudsopgave **<sup>&</sup>gt; >**

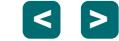

#### <span id="page-3-0"></span>**Geef collega's toegang**

Alleen de hoofdgebruiker kan collega's toegang geven.

Wilt u binnen uw collectiviteit collega's toegang geven tot de Mijn omgeving? Dan kunt u klikken op **Instellingen**. Deze knop vindt u rechts bovenaan.

Indien u een gebruiker heeft toegevoegd, ontvangt hij een e-mail met activatiecode.

Het overzicht van alle gebruikers staat onderaan op deze pagina.

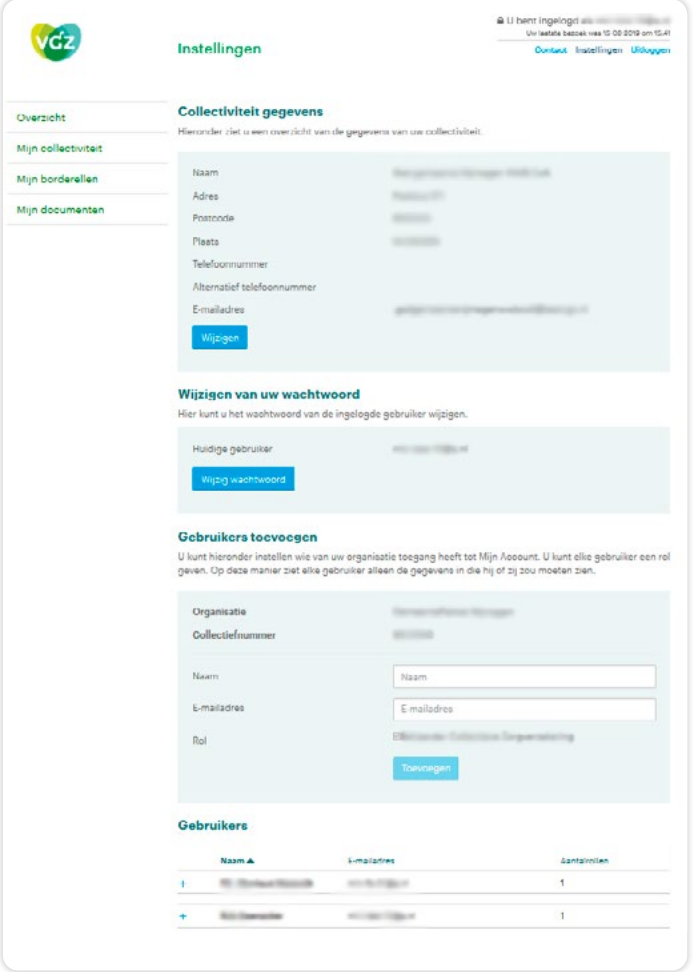

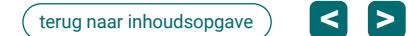

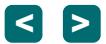

### <span id="page-4-0"></span>**2. Overzicht verzekerden, muteren en afmelden**

 $\overline{\mathsf{v}}$ 

. l,

 $\overline{\mathbf{v}}$ 

#### **Overzicht verzekerdengegevens inzien (beperkt aantal velden)**

Wilt u een overzicht van de **verzekerden** van uw collectiviteit. Klik op **Mijn collectiviteit - zoeken verzekerden.** 

Met de knop **Zoek met** kunt u de gegevens van één verzekerde raadplegen of een totaaloverzicht opvragen.

In het totaaloverzicht kunt u filteren. U klikt hiervoor op de 'pijltjes' in de kolom. Dit is handig als u een verzekerde wilt zoeken. Of wilt weten welke verzekerden met een bepaalde datum zijn in- of uitgeschreven.

Wanneer u klikt op '**Download**' krijgt u een totaalbestand in Excel.

Wilt u een uitgebreidere lijst, dan staat deze lijst in Postvak IN.

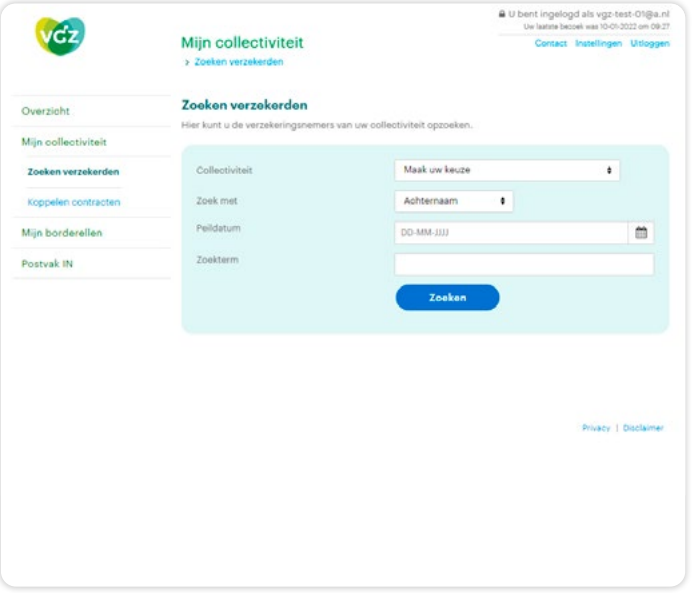

#### **Details van één verzekerde inzien**

Wilt u van één verzekerde de detailgegevens inzien, klik dan op **Mijn collectiviteit - zoeken verzekerden - wijzigen polis**.

Verzekerdengegevens inzien is alleen mogelijk als u de premie via het salaris van uw medewerkers inhoudt.

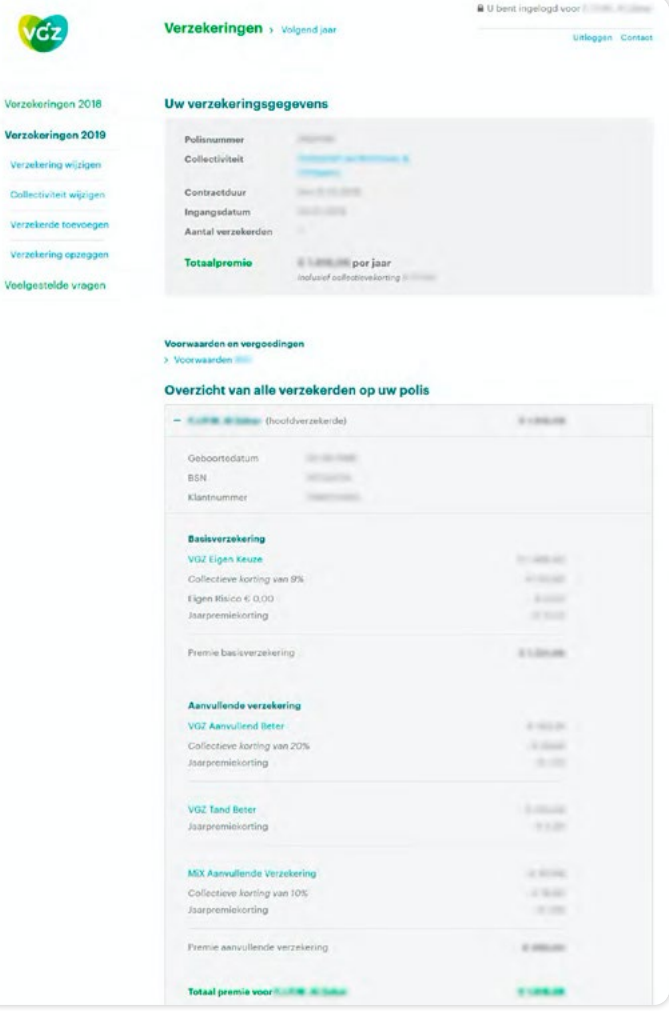

terug naar inhoudsopgave **<sup>&</sup>gt; >**

#### <span id="page-5-0"></span>**Overzicht verzekerdengegevens inzien (uitgebreidere lijst)**

Wilt u een lijst van alle verzekerden, die vindt u in **Postvak IN.**

U kunt hiermee controleren welke verzekerden tot uw collectiviteit horen. Indien u een vergoeding of tegemoetkoming geeft, dan kunt u deze lijst hier ook voor gebruiken.

#### **Verzekerde afmelden**

U wilt verzekerde (en gezinsleden) afmelden. U kiest voor **Mijn collectiviteit - zoeken verzekerden - afmelden**.

**Let op**: de einddatum is een tot en met datum. Voorbeeld: Gaat uw werknemer per 1 mei uit dienst, vul dan als einddatum 30 april in.

Verzekerden blijven bij VGZ verzekerd, maar niet meer binnen uw collectiviteit. Mutaties met een datum in het verleden zijn zichtbaar.

#### **Werknemersnummer toevoegen of wijzigen**

U wilt een werknemersnummer toevoegen of wijzigen. Klik op **Mijn collectiviteit - zoeken verzekerden - werknemersnummer wijzigen**.

**Let op**: gebruik bij de verandering van het werknemersnummer altijd de datum van vandaag.

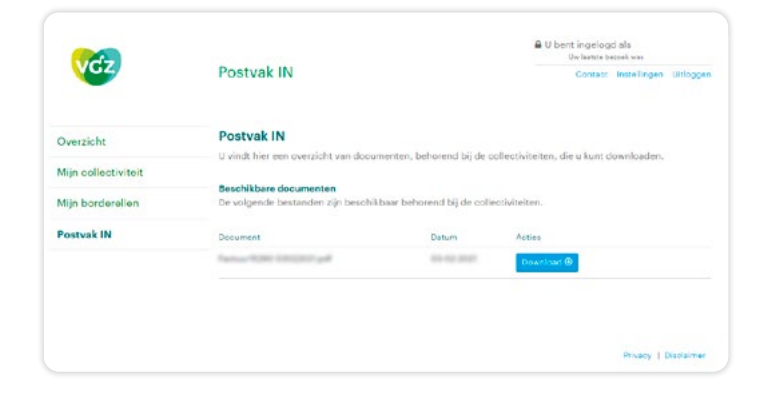

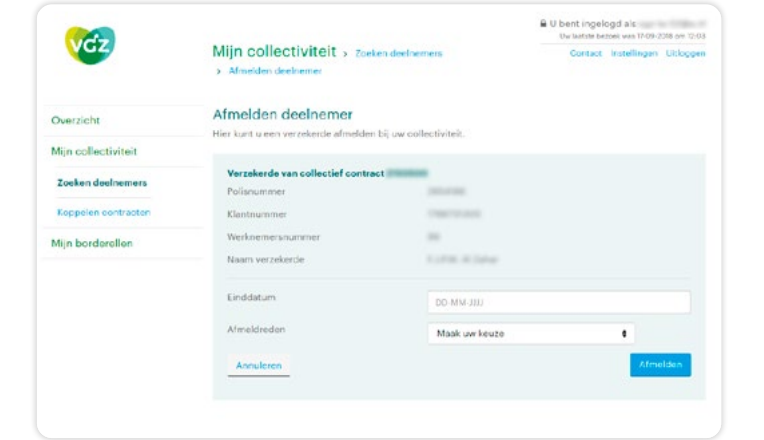

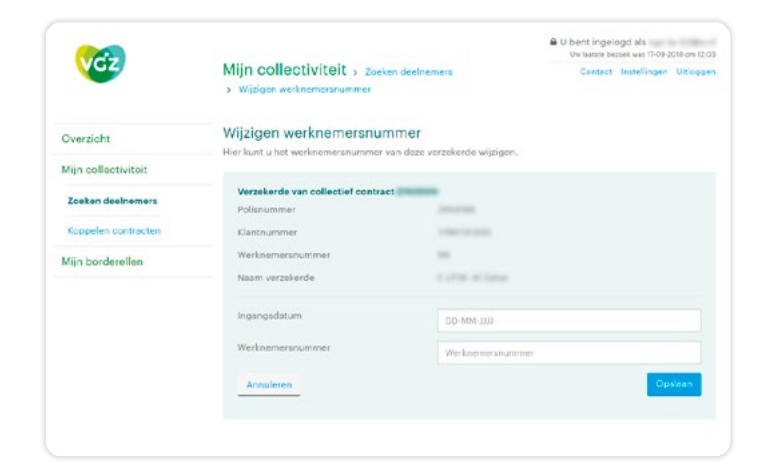

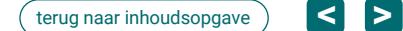

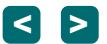

#### <span id="page-6-0"></span>**Verzekerde muteren naar andere collectiviteit**

Wilt u een verzekerde muteren naar een andere collectiviteit. Klik dan op **Mijn collectiviteit - zoeken verzekerden - wijzigen polis**.

Daarna komt u op een scherm waarin u in de linkerkolom de **collectiviteit kunt wijzigen**. Hier kunt u het collectiviteitsnummer van de verzekerde wijzigen.

Collectiviteitsnummer wijzigen is alleen mogelijk als u de premie via het salaris van uw medewerkers inhoudt.

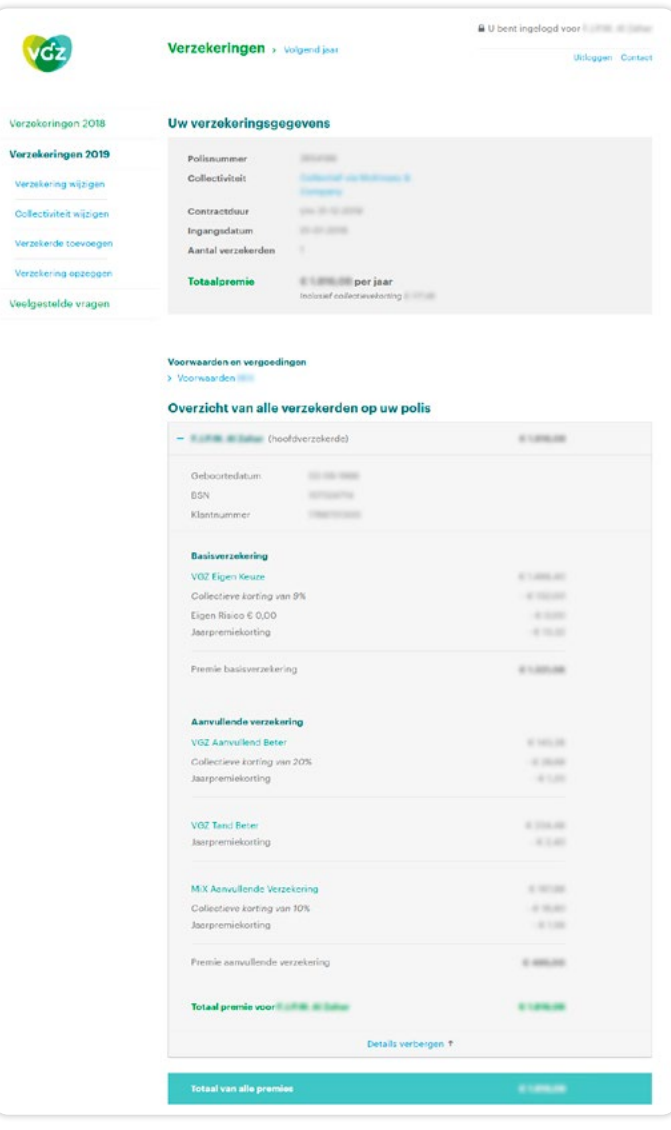

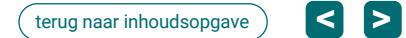

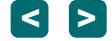

# <span id="page-7-0"></span>**3. Centrale premiebetaling**

#### **Factuur en aanmaningen inzien**

De factuur voor de premie van uw verzekerden krijgt u met de post. Maar deze vindt u ook in **Postvak In**.

Mocht u de premie niet tijdig betalen, dan vindt u de herinneringen ook hier.

Facturen raadplegen is alleen mogelijk als u de premie via acceptgiro betaalt en via het salaris van uw medewerkers inhoudt.

#### **Borderel downloaden**

U kiest in de werkbalk **Mijn borderellen**. Kies onder **Download dit document** de maand die u wilt raadplegen.

Om de opgeslagen gegevens te raadplegen gaat u naar Digibord (zie pagina 9). Of u kunt een bestand maken dat u in uw salarissysteem kunt importeren. Dit laatste kan alleen voor Raet (zie pagina 10).

Borderel downloaden is alleen mogelijk als u de premie via het salaris van medewerkers inhoudt.

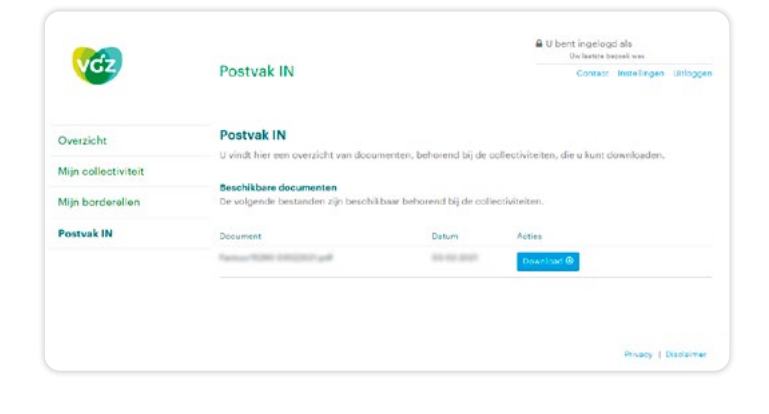

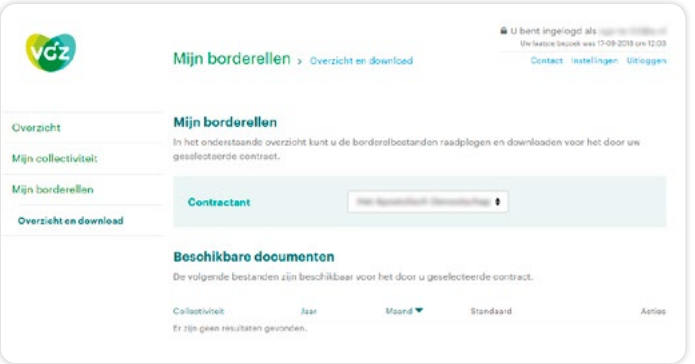

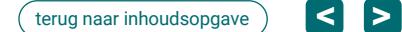

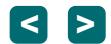

# <span id="page-8-0"></span>**3a. Digibord**

Digibord helpt u bij de controle van het borderel met de gegevens in uw salarissysteem.

- Er zijn verschillende mogelijkheden in Digibord:
- gegevens exporteren naar Excel
- compleet overzicht van al uw verzekerden
- mutaties met premieconsequenties in beeld ten opzichte van vorige maand

#### **Programmatuur Digibord downloaden**

Bent u nog niet in het bezit van Digibord, neem dan contact op met VGZ.

#### **Inzien gedeclareerde premiegegevens**

In Digibord kunt u een compleet overzicht maken van alle verzekerden, inclusief de premie.

Om een geïmporteerd borderelbestand te openen, gaat u naar **Bestand - Openen**.

Het bestand is ook te exporteren naar Excel. Kies de kolommen die u wil exporteren. Via **Borderel - Exporteren**.

#### **Inzien mutaties met premieconsequenties**

Via Digibord kunt u een overzicht krijgen van de verwerkte mutaties die gevolgen hebben voor de premie. Twee overzichten:

- correctieverschillen (alle correcties berekend tot de prolongatiemaand)
- prolongatieverschillen (alle correcties tussen de door u gekozen maanden).

#### Kies :

- **Borderel Printen Correctiepremies en**
- **Borderel Printen Prolongatieverschillen berekenen**

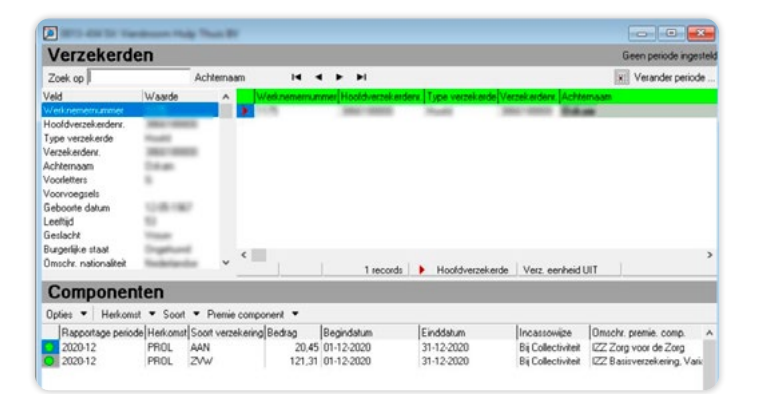

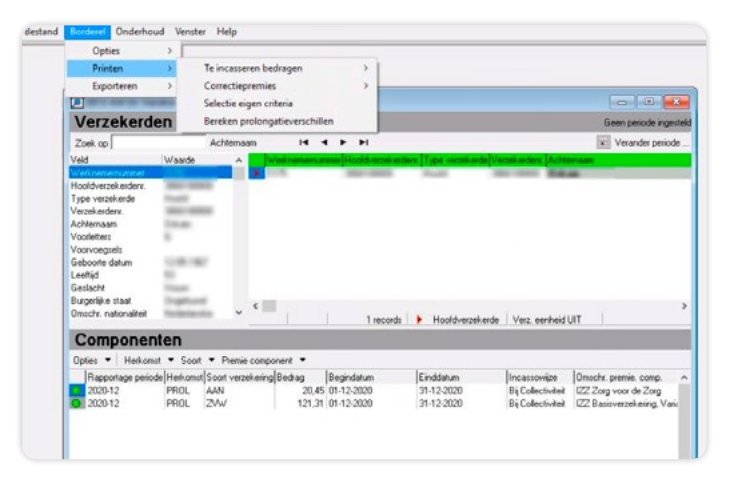

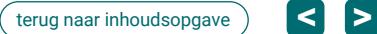

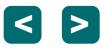

### <span id="page-9-0"></span>**3b. Importbestand premie en werkgeversbijdrage**

#### **Importbestand premie en werkgeversbijdrage maken**

Werkt u met RAET dan kunt u een importbestand maken. U heeft dan Digibord niet meer nodig. Belangrijk is dat alle werknemersnummers zijn gevuld, zodat uw salarissysteem ze herkent. Meer informatie vindt u in de speciale handleiding "Inleesbestand VGZ" of neem contact op met VGZ (088-13164 54).

Maandelijks slaat u de borderel op als een dat.bestand. De borderel vindt u op **Mijn borderel – overzicht en download**. Daarna zet u de borderel om in een bestand dat u kunt importeren in uw salarissysteem. Klik hiervoor op **Mijn Borderel- omzetten salarisborderel** .

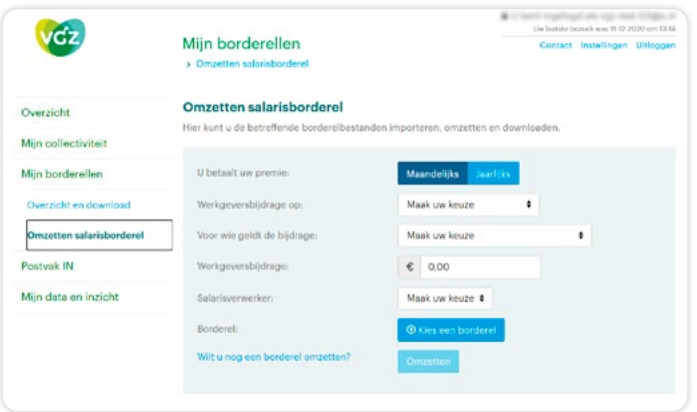

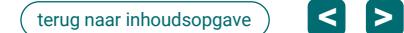

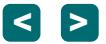

### <span id="page-10-0"></span>**4. Uw gegevens en één inlog voor alle collectiviteiten**

#### **Uw gegevens inzien**

Klikt u op **Instellingen** dan ziet u uw gegevens van uw collectiviteit. Als u inzicht wilt in details van uw contract, klik dan op **Mijn collectiviteit - contractdetails**.

Wilt u een wijziging doorgeven, neem dan contact op met VGZ. [accountbeheervgz@vgz.nl](mailto:accountbeheervgz%40vgz.nl?subject=) of telefoonnummer 088 - 131 35 00.

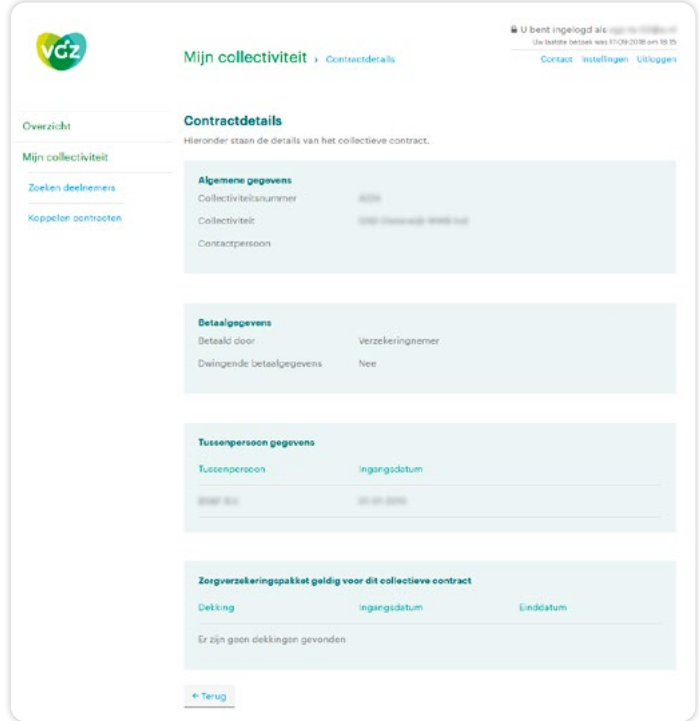

#### **Eén inlog voor alle collectiviteiten maken**

Indien u meerdere collectiviteiten heeft, kunt u deze koppelen. Klik op **Mijn collectiviteit** en dan **Koppelen contracten**. U koppelt contracten door klantnummer en collectiviteitsnummer in te voeren.

Als één (sub)gebruiker contracten koppelt, zijn de gekoppelde contracten ook zichtbaar voor de andere gebruikers van deze collectiviteit.

Onderaan de pagina treft u een overzicht van alle door u gekoppelde contracten.

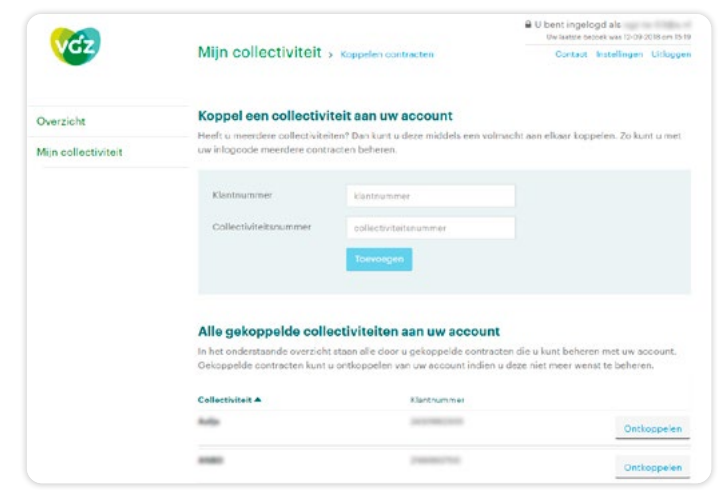

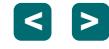

# **Heeft u vragen?**

**Mail de helpdesk [accountbeheervgz@vgz.nl](mailto:accountbeheervgz%40vgz.nl?subject=) of bel 088 – 131 35 00 (van 9:00 tot 17:00 uur)**

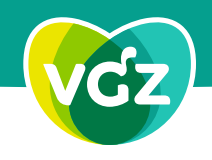

COÖPERATIE VGZ Voorop in gezondheid en zorg. Voor iedereen.